# **Interactive Order Forms FAQ**

### <span id="page-0-2"></span>**Questions:**

- **1) [System Requirements](#page-0-0)**
- 2) [How to use the coversheet shortcuts](#page-0-1)
- 3) [Mandatory Fields](#page-1-0)
- 4) [How to disable Auto-Complete in Adobe Reader](#page-1-1)
- 5) How to add a [form \(Basic or Advanced\)](#page-1-2) (New)
- 6) [Order form Navigation using tab and arrow keys](#page-2-0)
- 7) How to add another [form and delete forms](#page-2-1)
- 8) [How to add multiple forms at one time \(Also allows creating blank printable forms\)](#page-2-2) (New)
- 9) [How to save your order form to your computer](#page-3-0)
- 10) [How to email your completed order form](#page-3-1)
- 11) [What if I still have issues opening the order form using Internet Explorer](#page-4-0)

### **Answers:**

### <span id="page-0-0"></span>**1) System Requirements [\(top\)](#page-0-2)**

To fully take advantage of all of the features in these Interactive Order forms, it is recommended that you update to the newest version of Adobe Reader(at least version 10.1.4). These forms do not always open properly from our website with older versions do to a conflict with Safari and Internet Explorer. If you do not have this, download it for free here: <http://www.adobe.com/products/acrobat/readstep2.html> . **Attn:** If you are using a Windows PC, be aware that this download page defaults to also install Google Chrome If you do not want Google Chrome installed, be sure to uncheck this box. This does not seem to be an issue on Macs.

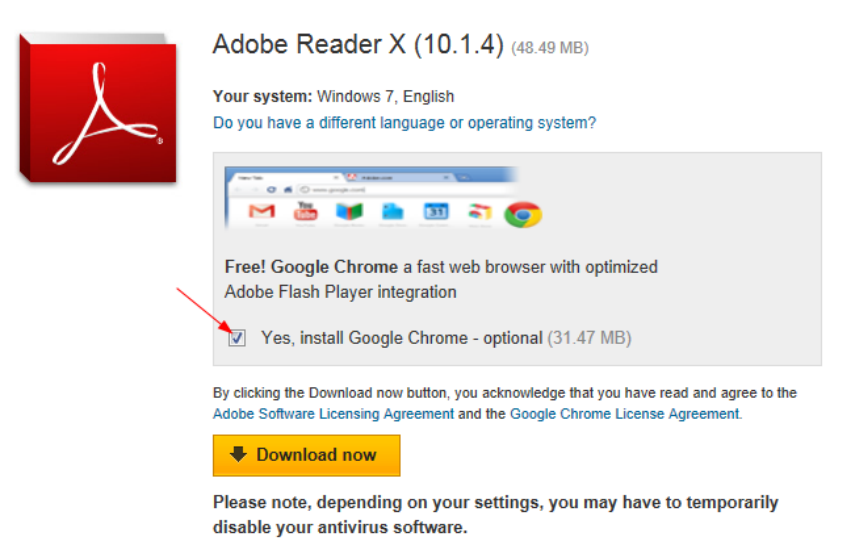

# <span id="page-0-1"></span>**2) How to use the coversheet shortcuts [\(top\)](#page-0-2)**

Shortcuts help you fill out your forms if certain information is the same on all of your order forms. For example if all of your order forms have the same wood grade and species you can fill in the information once on the coversheet and be able to automatically populate the coordinating fields on the order forms you add.

#### **Steps to use these shortcuts:**

- a. Check the box to the left of the shortcut at the bottom of the coversheet. This will enable the shortcut and allow you to use it on your order forms.
- b. Fill in the wood species and | or finish options that apply to your order.

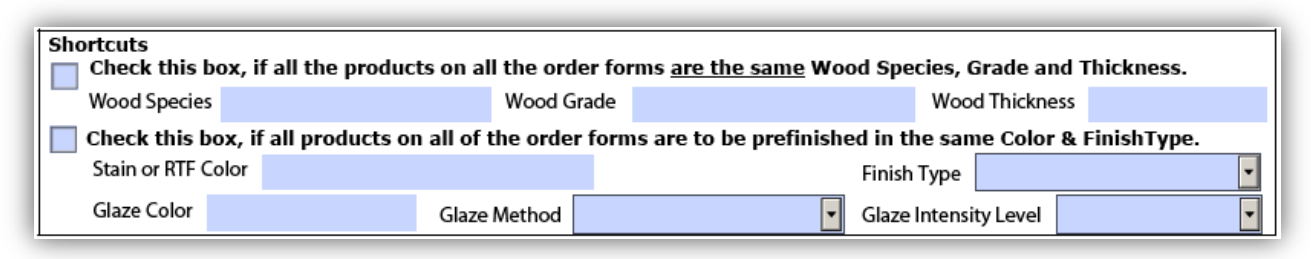

c. Go to the order forms that you want to use this shortcut on. In the section that pertains to the shortcut, check the box next to "See Form #1 Cover Sheet for\_\_\_\_". The information from the coversheet will automatically populate this section of the order form.

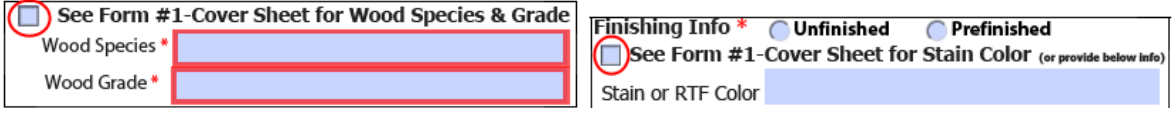

#### <span id="page-1-0"></span>**3) Mandatory Fields [\(top\)](#page-0-2)**

Mandatory fields are indicated throughout the Interactive order forms with a red asterisk \*. You will not be able to email the Interactive order forms using the email button until all mandatory fields are filled in. If you do not know the answer to a particular option please place a question mark (?) in the field and we will call you.

# **Examples:**

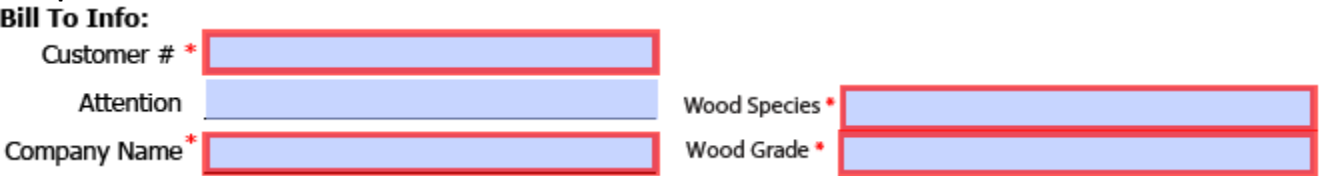

#### <span id="page-1-1"></span>**4) How to disable Auto-Complete in Adobe Reader [\(top\)](#page-0-2)**

To prevent data from a previous order from populating your new order form; WalzCraft recommends that you disable the Auto-Complete feature in Adobe Reader.

#### **Steps to disable Adobe Readers Auto-complete:**

- 1. In Adobe Reader go to Edit > Preferences.
- 2. On the left under Categories click on Forms.
- 3. From the Auto-Complete dropdown choose off.
- 4. Click OK.

#### <span id="page-1-2"></span>**5) How to add a form [\(top\)](#page-0-2)**

To add a form, go to the drop down box at the top of the cover sheet (see below). Click on the gray down arrow

in this box to view a list of forms you can add ( $\Box$ ). When you select a form from the list, that form will be dynamically added to your order. You can scroll down or use the arrows from the menu bar to move back and forth between pages / forms. We now have Basic or Advanced versions of some of the order forms. If you know you want a certain version you can choose the Basic or Advanced option before adding the form. You can always change the version by toggling these options on the top each supported form.

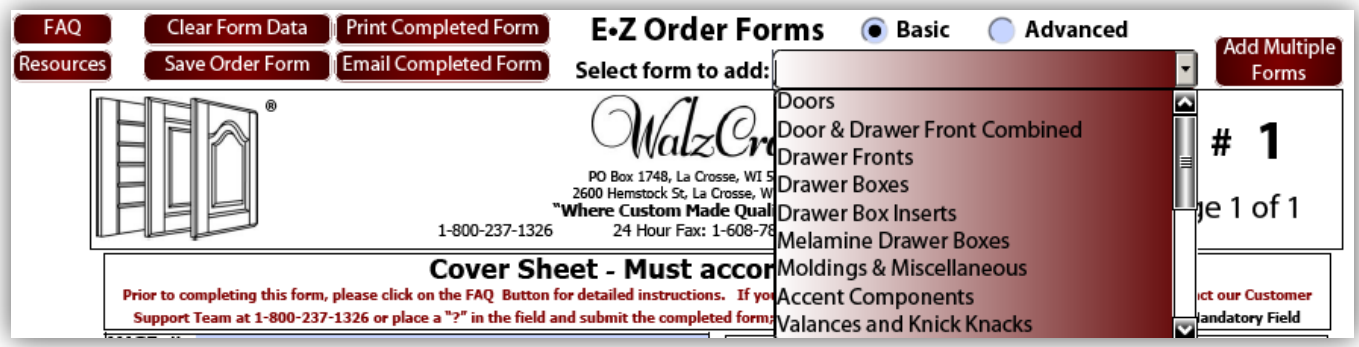

# <span id="page-2-0"></span>**6) Order form navigation using tab and arrow keys) [\(top\)](#page-0-2)**

- a. To navigate through out the Interactive Order Forms you can use the tab key to move between fields and selection boxes  $\Box$ .
- b. Use the keyboard arrows to move between options designated with a circle  $\bigcirc$ .

# <span id="page-2-1"></span>**7) How to add another form and delete forms [\(top\)](#page-0-2)**

On the top of each form there are two buttons "Add Page" and "Delete Page". If you click "Add Page" this will add another page of the same form that you are currently viewing. The new form will be added below your current form and the data from the Essential Information fields will populate the form you added.

You can also delete forms from your order. When you click the "Delete Page" button at the top of a form that form will be removed from your order and all of the typed in data on that form will be deleted.

# <span id="page-2-2"></span>**8) How to "Add Multiple Forms" at one tim[e \(top\)](#page-0-2)**

Click the "Add Multiple Forms" button on the top right of the cover sheet (SS1). The "Add Multiple Order Forms" page (SS2) will be added as the first page of the Interactive Order Forms. Choose the type of forms you want and enter the number of forms you want to add or print in the field to the right of each form description (see SS2 for more information).

**(SS1):**

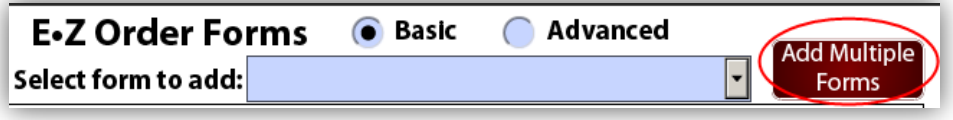

**(SS2):**

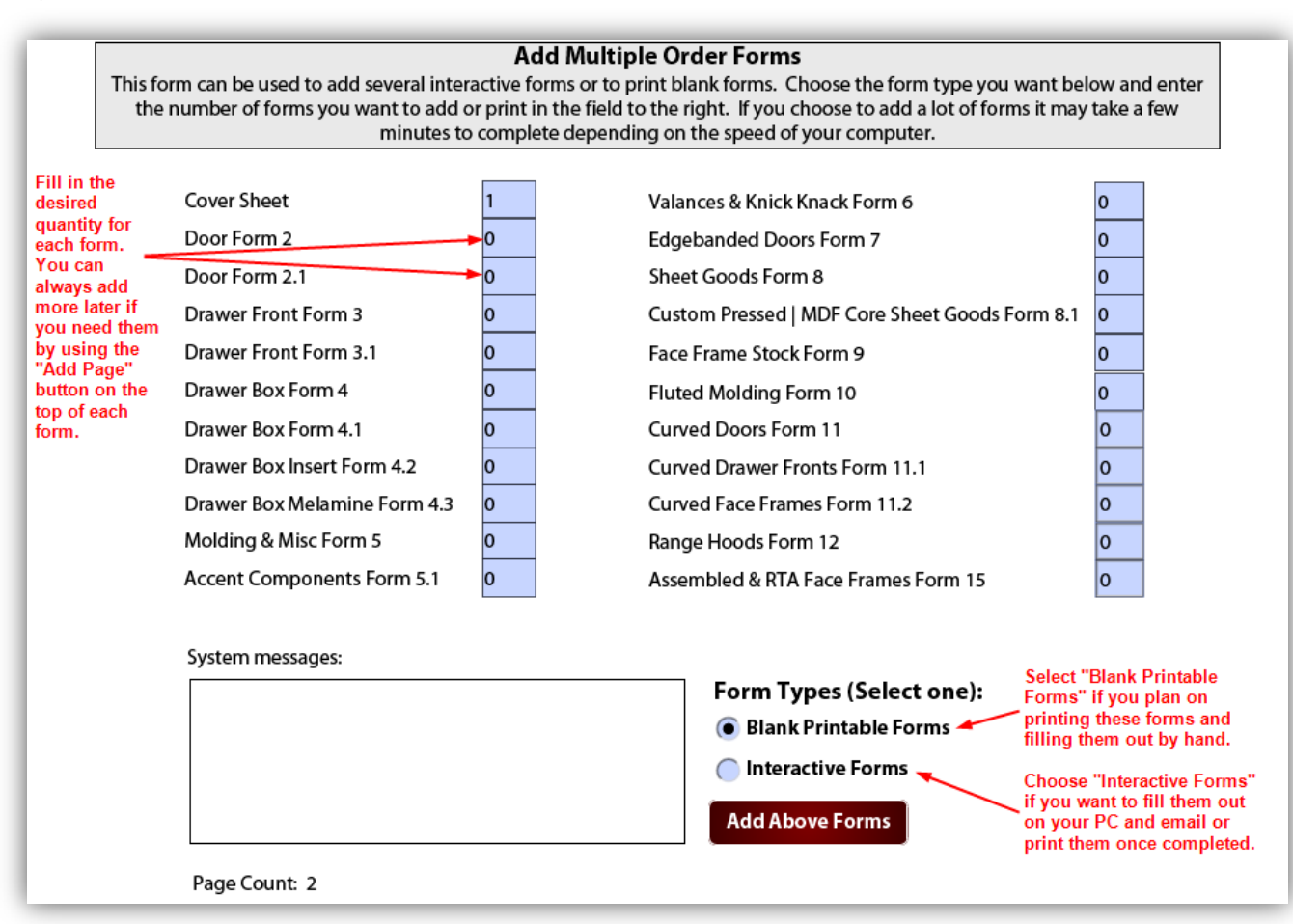

### <span id="page-3-0"></span>**9) How to save your order form to your computer [\(top\)](#page-0-2)**

For your convenience you are able to save your completed or partially completed order form to your computer.

Simply click  $\Box$  Save Order Form  $\Box$  the button on the top of the cover sheet form #1 to save your order form. To save your order form in Adobe Reader go to "File" click "Save" and choose a destination to save the form.

### <span id="page-3-1"></span>**10) How to email your completed order form to WalzCraft [\(top\)](#page-0-2)**

Emailing your order form becomes easier with the use of our Interactive Order Forms. If you have an email

client like Microsoft Outlook setup on your computer all you have to do is click the **button** button at the top of the Order Cover Sheet Form #1. This button will open up an email addressed to WalzCraft and will attach your order form to the email. All you have to do is verify the information and click send.

If you do not have an email client installed on your computer you can still email your order form. To attach your order form to an email.

- d. Save your order form to your computer
- e. Create a new email message using your email application (aol.com, yahoo.com, hotmail.com, google.com etc)
	- i. Address this email to [CustomerSupport@WalzCraft.com](mailto:CustomerSupport@WalzCraft.com).
- ii. In the subject line please type in "WCI Customer #: *<your customer number>* Order Form"
- iii. Click send

#### <span id="page-4-0"></span>**11) What if I still have issues opening the order form using Internet Explorer [\(top\)](#page-0-2)**

If you have the current version of Adobe Reader and the form still fails to open, set Adobe Reader to open PDFs in Adobe Reader itself, instead of in the Internet Explorer Adobe Reader plugin. The steps for this are shown below.

- a. Go to your Windows Start Menu and open Adobe Reader.
- b. Click on the "Edit" menu on the top of the Window and choose "Preferences" on the bottom.

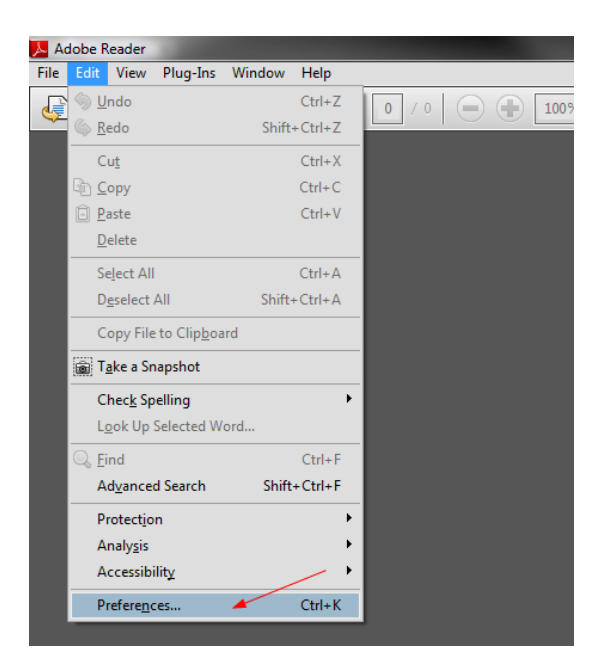

c. Click "Internet" in the Left Pane and then uncheck the box next to "Display PDF in browser". Click "OK" at the bottom of the screen.

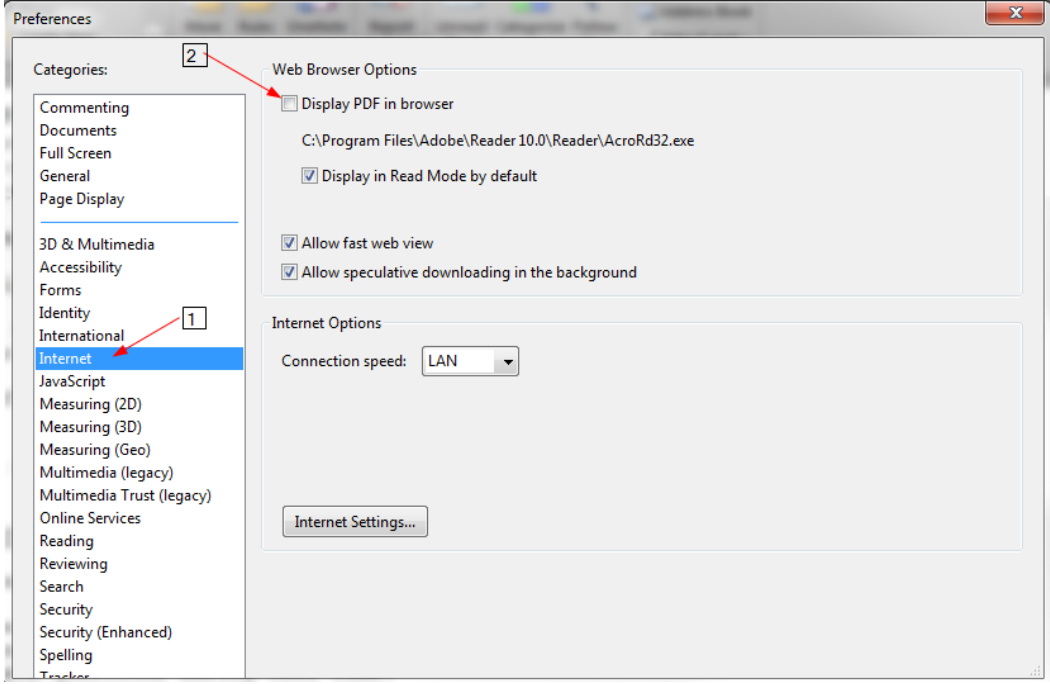

d. Close Adobe Reader and Open the order form from the Link on our Website. It should launch now.